## MANUAL: Kloosterboer Internet Portal

To be able to pick up / unload your goods at Kloosterboer Cool Port it is necessary to pre-register your visit and book a time slot. This manual has been developed to support and help you in making the necessary arrangements for your visit.

1. Go to the Kloosterboer Internet Portal: [https://kip.kloosterboer.nl.](https://kip.kloosterboer.nl/)

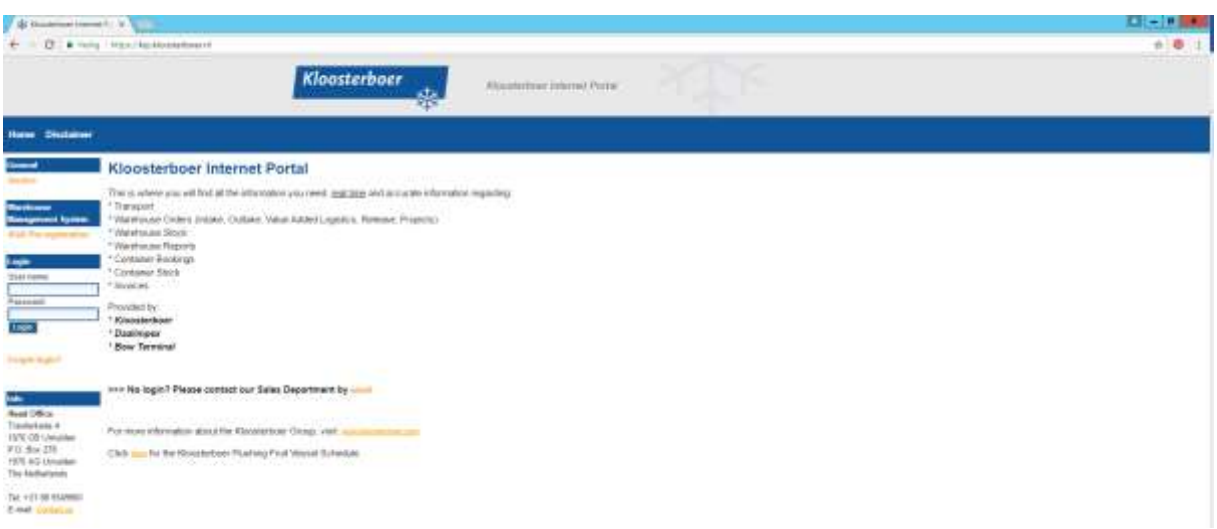

2. Select 'Visit Pre-registration' or you can access the time slot appointment system via the direct link <https://kip.kloosterboer.nl/tas>

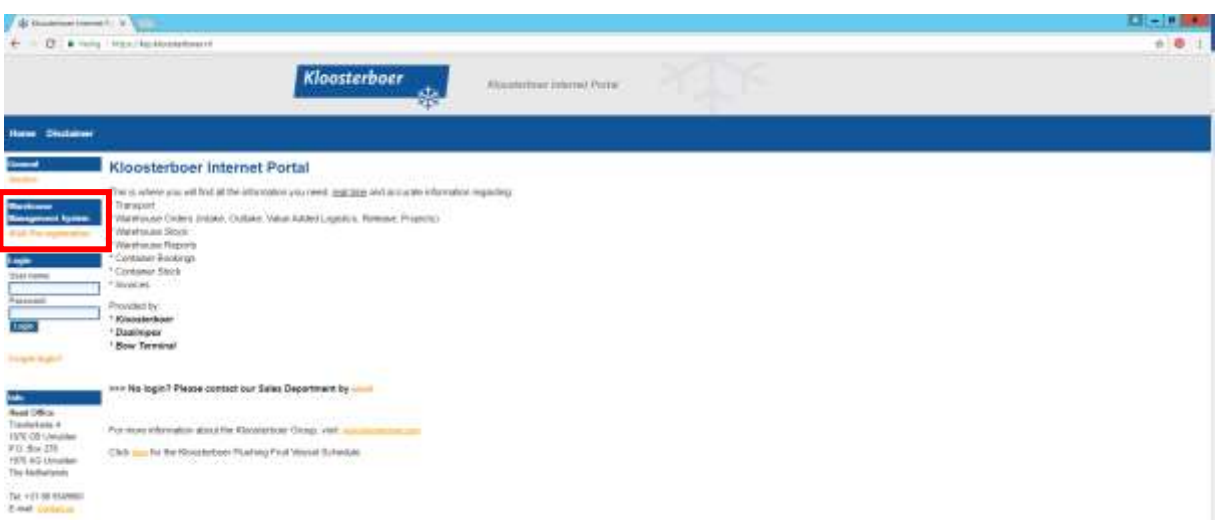

3. Select 'New visit' to book a time slot or select 'Edit visit' to change the details of an existing preregistration.

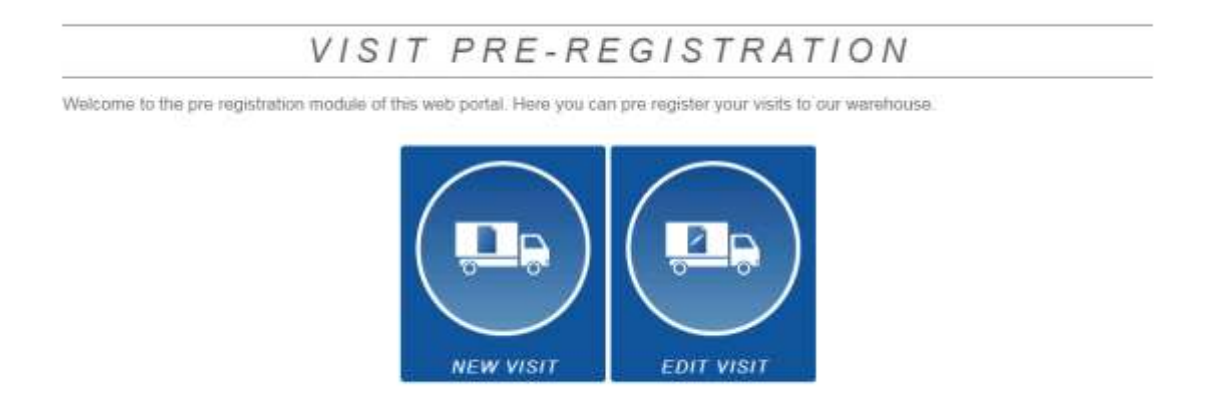

4. Please fill in all details requested. Once completed, click 'Save'. All fields with an asterisk(\*) are mandatory. The other fields are optional however completing these during pre-registration will help to speed up processing on arrival at Kloosterboer.

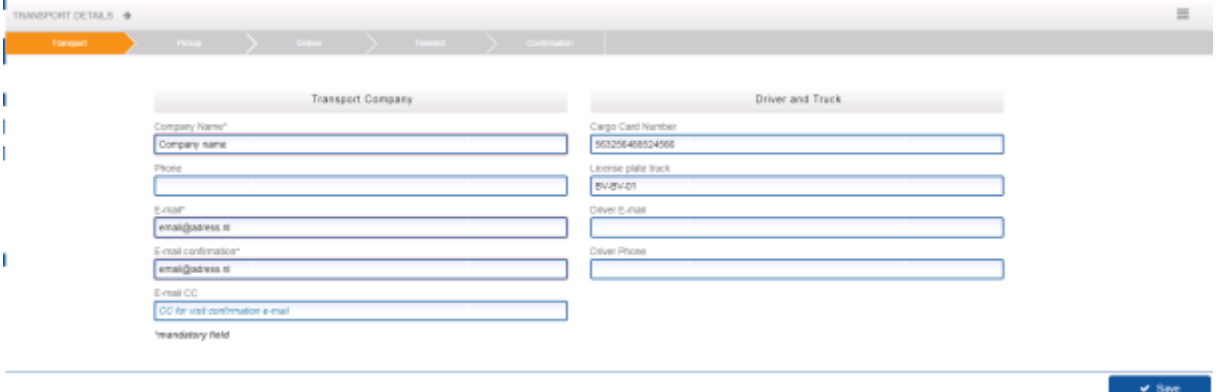

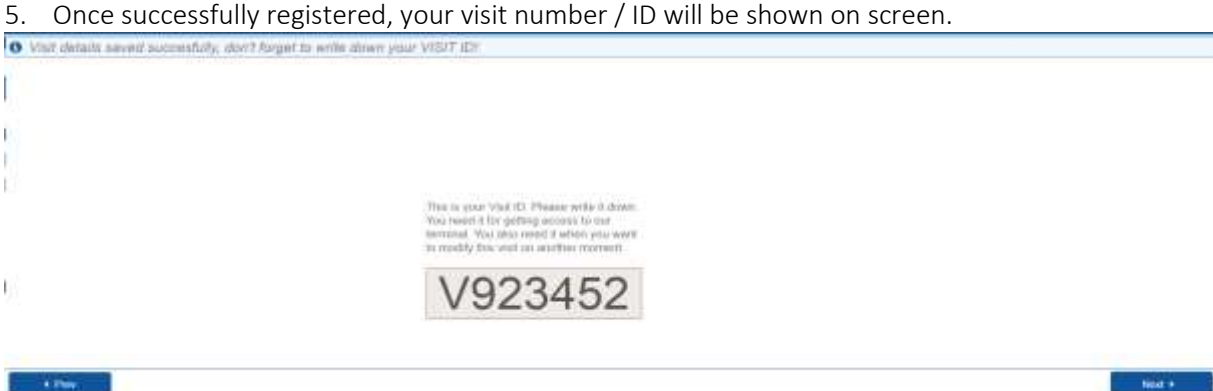

6. For loading: fill in 'Order Nr' (Sales-order number or customer reference shown on order confirmation) AND 'Pickup Ref' (Pin code or second reference number shown on order

confirmation), press *enter* or click on the **a** button. For the delivery of goods click on 'next' and please go straight to step 11.

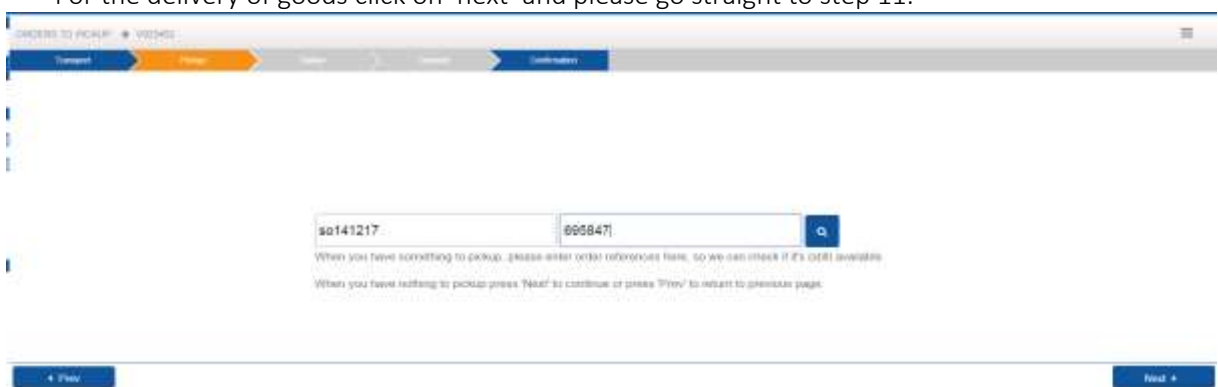

7. The order details will be displayed. The number of carriers (pallets) to be picked up can be entered in the 'Pickup carrier' box. Please note that for some customers, the pickup amount maybe fixed. To select all pallets at once, use the asterisk \* button in the header.

Press save when you are finished.

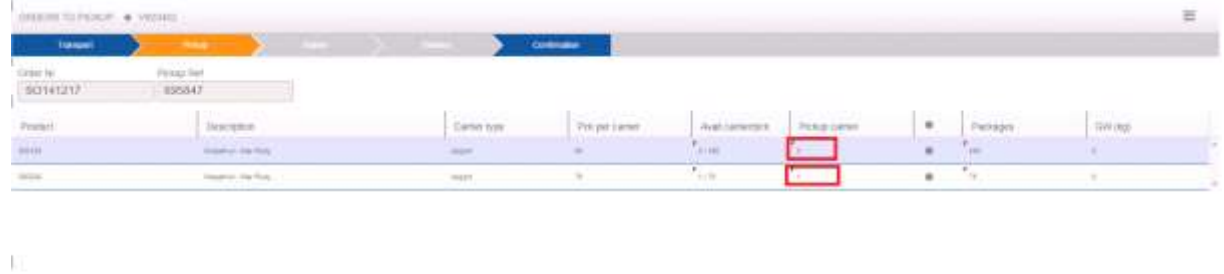

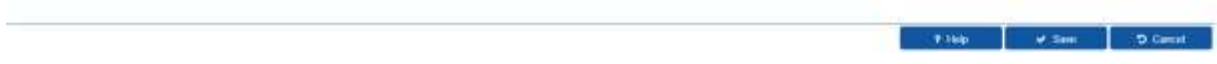

8. The following screen provides a summary. Your order can be edited or deleted via the buttons under 'action'.

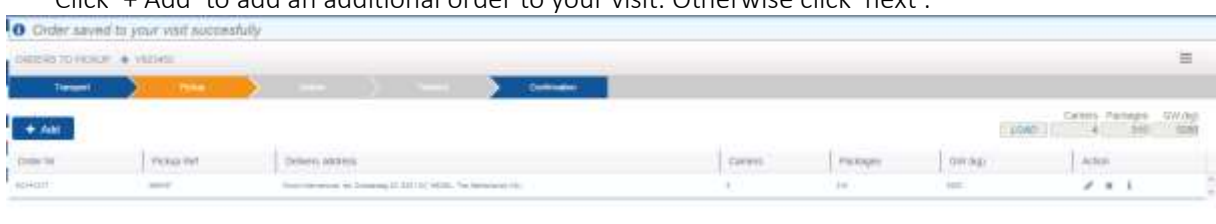

Click '+ Add' to add an additional order to your visit. Otherwise click 'next'.

**TALL** 

**Continued St** 

9. If you have added an order to your visit which has a different delivery address, you can set a delivery sequence (see step 10 for instructions). Kloosterboer will then load in the opposite order so as to maintain the delivery sequence indicated.

Please be aware that the sequence of orders added to the visit is NOT the delivery sequence. For cases where a delivery sequence has NOT been added to the visit, the orders will be loaded randomly.

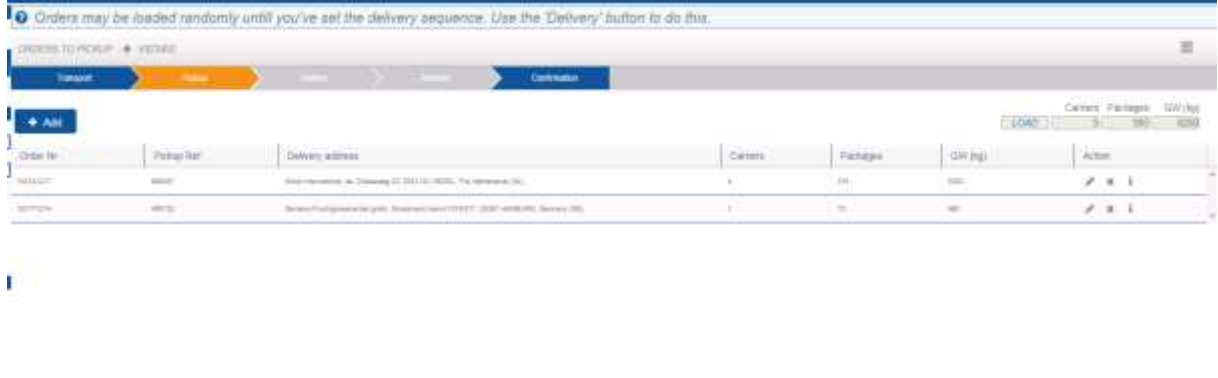

## 10. To add a delivery sequence use the up and down buttons and press save.

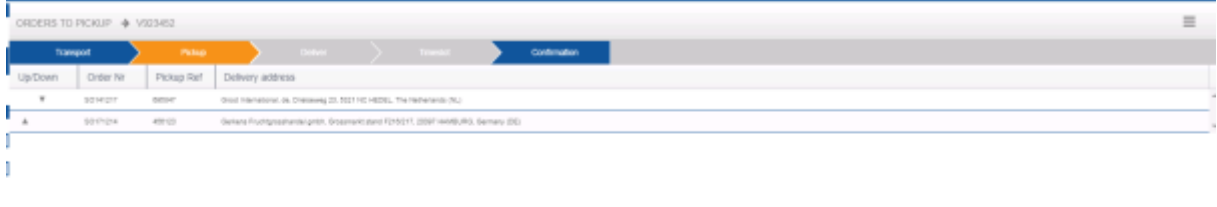

## 11. In the summary you will see an overview of all the orders you have selected. Click on 'next'.

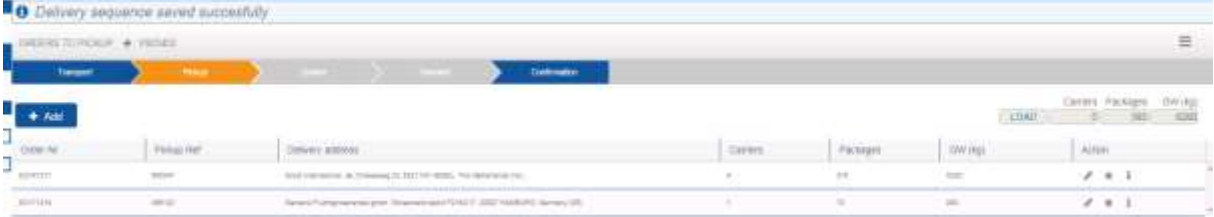

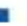

f,

 $\sim$  000  $\sim$ 

**CALCULATION** 

THE TOWER TO THE TELL THAT IS TO

TROL EDING NOT

12. If you have goods to deliver fill in 'Order Nr' (Sales-order number or customer reference shown on order confirmation) AND 'Delivery Ref' (Pin code or second reference number shown on order confirmation), press *enter* of click on the **a** button.

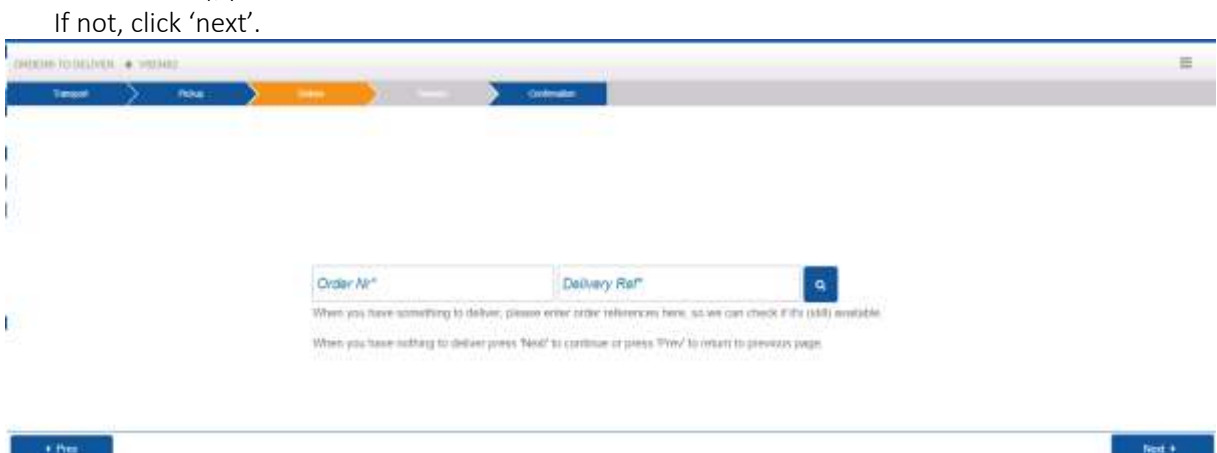

13. You can now book a time slot. Select a date and time. Confirm by clicking 'save'. Confirmation will be sent to the email address which is displayed at the top of the page.

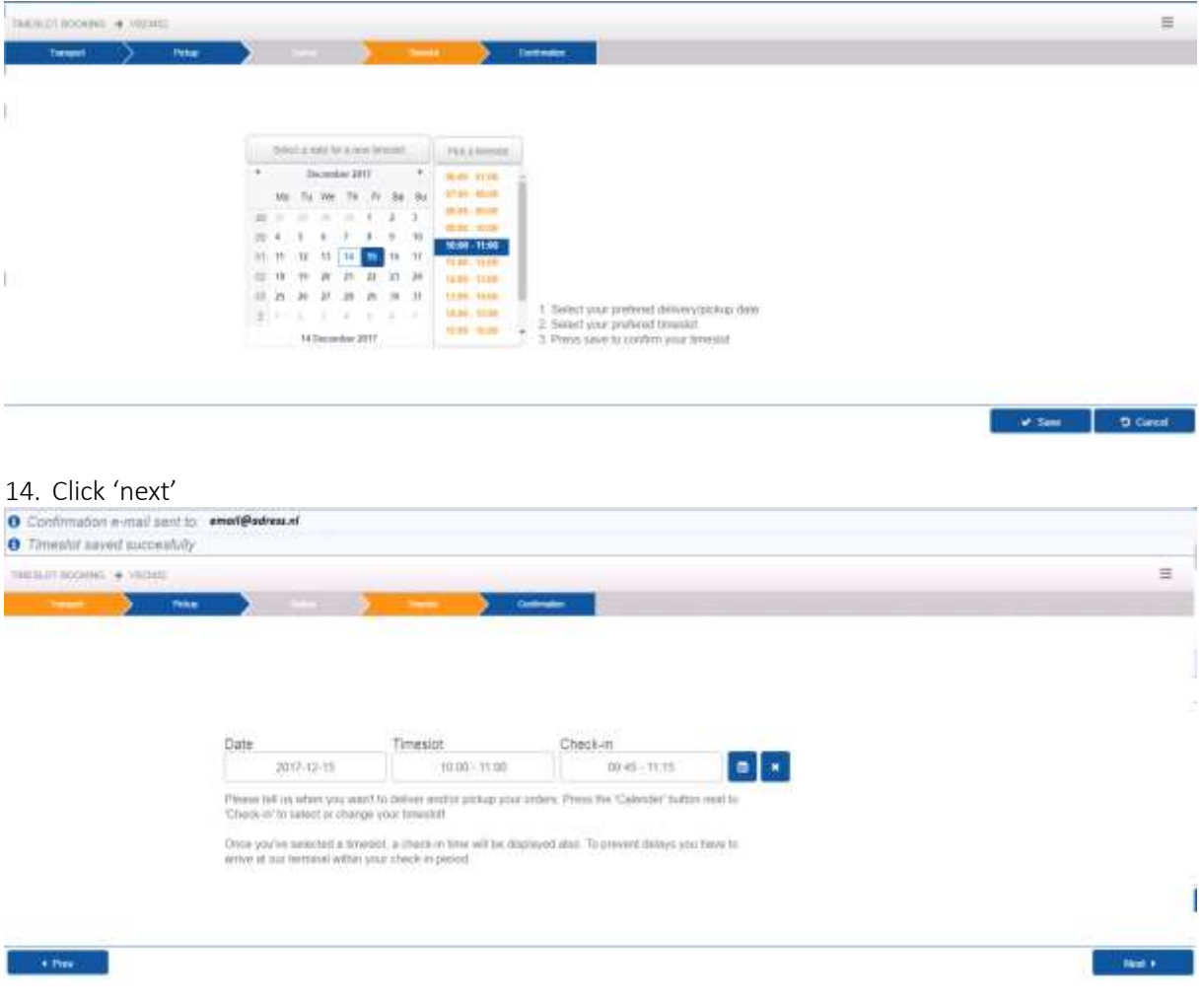

15. Here it is possible to resend the email confirmation if required. You have now completed the registration process and your visit has been pre-registered. Click on 'finish'.

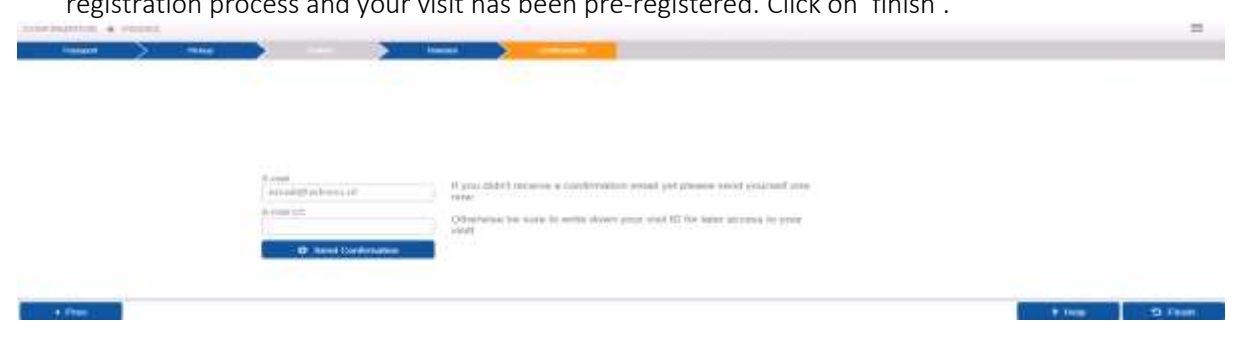

16. The truck driver needs the visit number / ID (shown on screen ref step 5) to be able to check-in at Kloosterboer Cool Port.